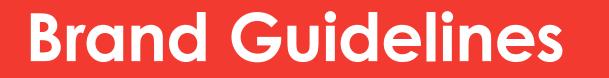

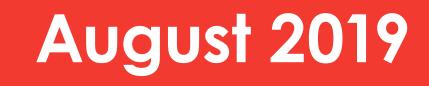

# arts

Funding Arts. Fueling Community.

 $\sim\sim\sim$ 

# Table of Contents

| Brand Mark ~~~~~    | 03    |
|---------------------|-------|
| Staging             | 04    |
| Specialty Usage     | 06    |
| Limitations         | 07    |
| Architecture ~~~~~  | 08    |
| Specifications      | 09    |
| Applications        | 10    |
|                     |       |
| Color ~~~~~~        | 11    |
| Typography ~~~~~    | 12    |
| The Wave            | 13    |
| Specifications      | 14    |
| Wavy Type Treatment | 15-16 |
|                     |       |
| Photography ~~~~~   | 17    |
| Treatment           |       |
|                     |       |
| Applications ~~~~~  | 18-19 |
| Contact ~~~~~       | 20    |
|                     | 20    |
|                     |       |

# **Brand Mark**

As Cincinnati's engine for the arts, ArtsWave is a dynamic, bold brand. And as such, our brand mark is vibrant and vibrating, confident and creative.

### 2-Color Usage $\sim$

2-color logos should be used as the primary identity.

# arts

### Funding Arts. Fueling Community.

### 1-Color White $\sim \sim \sim \sim$

2-color logos should be used as the primary identity. However, often the white logo on red will be appropriate.

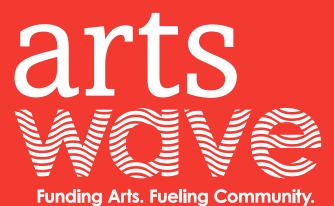

### Clear Space and Minimum Size $\sim\!\sim\!\sim\!\sim$

The brand mark should maintain a clear area around equal to the width of the 't'. The brand mark should never be smaller than 1.25" wide.

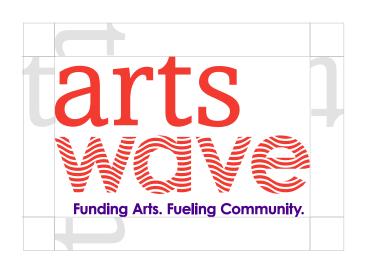

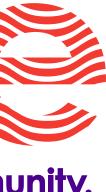

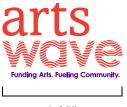

1.25"

# Brand Mark Staging

### 1-Color Usage $\sim\!\!\sim$

Where printing limitations exist, 1-color solutions in red and white are suggested.

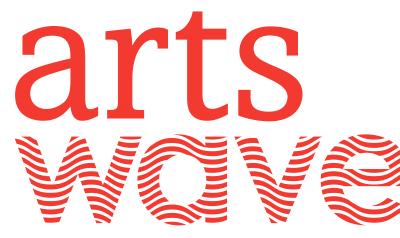

Funding Arts. Fueling Community.

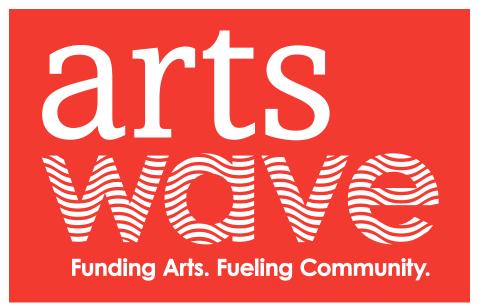

1-Color Red

### Color Staging

When staging on a field of color, it's recommended to use white. This will provide for proper contrast and minimized visual vibration. Examples:

1-Color White

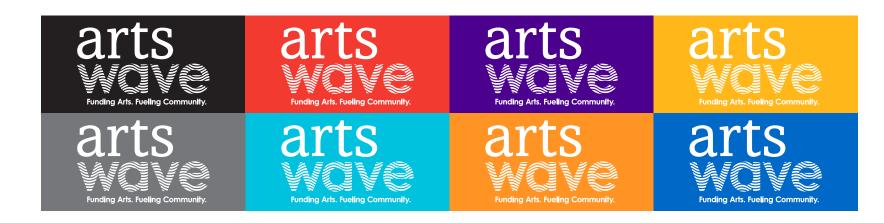

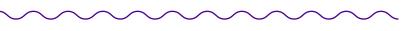

# Brand Mark Staging

### With Photography

It's imperative to find calm visual space within a photograph for the brand mark to live. If this isn't possible, it is recommended to place the brand mark within a white or red wave shape.

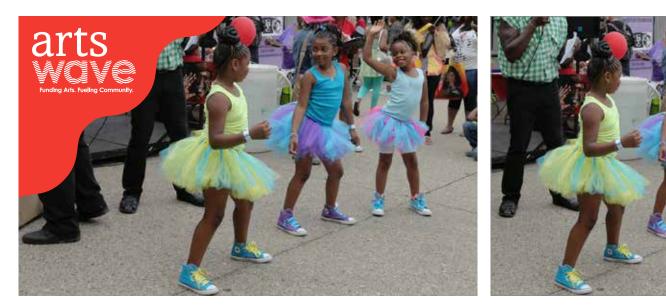

Examples: Staged within a wave shape

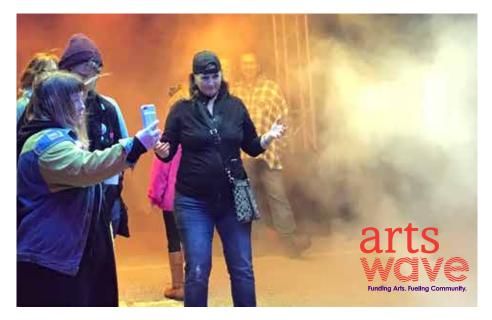

Example: Staged in calm space

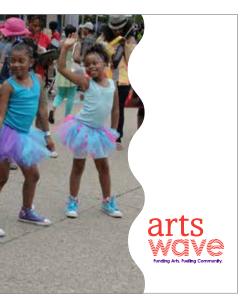

# **Brand Mark** Specialty Usage

### 1-Color Black Logo $\,\sim\,$

A 1-color black logo should only appear when black is the only option for ink color. This will ensure for legibility, versus a gray-scale red.

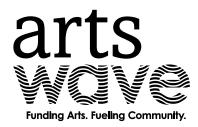

### Special-Use Logos

Special-use logos are restricted and approved on a rare case-by-case basis by the ArtsWave marketing department. They are created with the purpose of having an optimized brand presence when significant space or printing limitations exist. Reach out to ArtsWave marketing department for permission to obtain usage permission.

### artswave Funding Arts. Fueling Community.

A **horizontal** orientation of the logo is available for special situations only, where vertical space is limited.

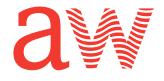

A **shorthand** version of the logo was created to represent ArtsWave in A small space, especially in digital applications.

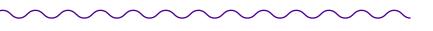

# **Brand Mark** Limitations

The ArtsWave brand mark has set guidelines to ensure consistency and legibility.

### Limitations

**DO NOT** stage the brand mark in single color purple. If using in 1-color staging must be in red or white.

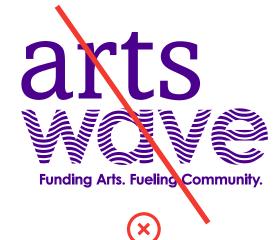

**DO NOT** stretch or distort the brand mark.

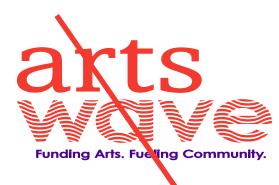

**DO NOT** add an outline to the brand mark.

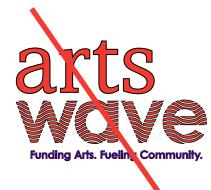

**DO NOT** place the brand mark over a busy image.

Funding Arts. Fueling Community.

Funding Arts. Fueling Community.

**(**x)

**DO NOT** adjust the alignment

of the brand mark.

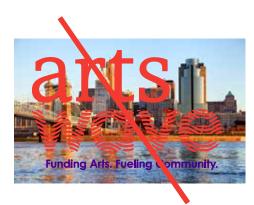

**DO NOT** place a shadow behind the brand mark.

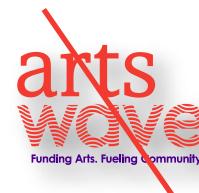

**DO NOT** alter the brand colors in the brand mark.

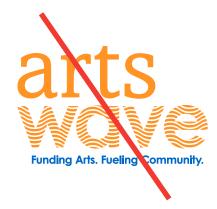

### **DO NOT** remove the tagline from the brand mark

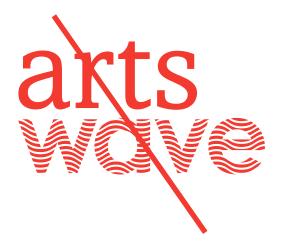

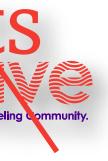

**DO NOT** tilt the brand mark.

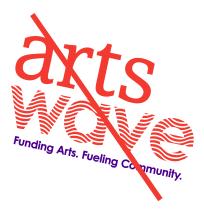

**DO NOT** use alternate brand colors in the brand mark.

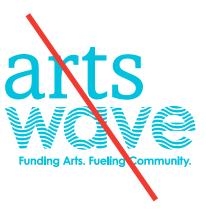

# Architecture

ArtsWave offers a variety of programs, services and events. It's important to follow the system provided to ensure coherent flexibility for the brand. **ArtsWave Navigation** 

arts guide WC **Event** Calendar

arts WQV Event Deals+

arts erewards **Loyalty Program** 

arts jobs WQ **Career Paths** 

ArtsWave Groups

arts Leadership Donors

arts Women's Leadership Roundtable

arts Young Professionals

arts WO Ve

Young Professional Leaders

arts **Circle of** African American Leaders for the Arts

arts Wave Pride

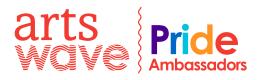

### **Events + Experiences**

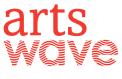

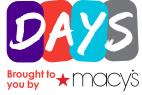

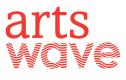

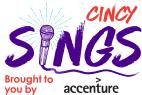

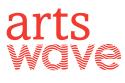

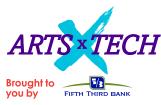

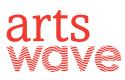

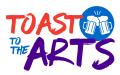

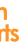

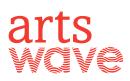

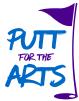

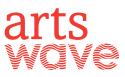

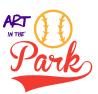

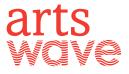

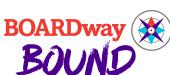

# Architecture **Specifications**

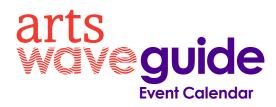

**ArtsWave Navigation** 

### Sub-brand

Typeface: Century Gothic Bold Point size (with logo 1.25"): 37pt Aligned to: Baseline of "wave" Kerning: -50 Color: PMS Medium Purple C Case: All Lowercase

### Descriptor

Typeface: Century Gothic Bold Point size (with logo 1.25"): 12pt Left-aligned with sub-brand Space above: 0.06"\* Kerning: -25 Color: PMS Medium Purple C Case: Capital Case

\*0.06 = distance without descenders 0.03" = distance with descenders (g, j, p, q, y)

### **ArtsWave Groups**

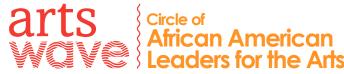

### Sub-brand

Typeface: Century Gothic Bold Point size (with logo 1.25"): 18pt Smaller Copy: 12pt Leading: 16pt Aligned to: Baseline of "wave" Kerning: -48 Case: Capital Case Wave Divider: PMS 3556

# arts Wave Pride

### Sub-brand: One Word Only

Typeface: Century Gothic Bold Point size (with logo 1.25"): 30pt Aligned to: Baseline of "wave" Kerning: -48 Case: Capital Case Wave Divider: PMS 3556

**N9** 

**ON ALL:** The ArtsWave tagline should always be removed from the logo when adding a sub brand. All architecture lock-ups have been approved to have tighter clear space with the logo.

### **Events + Experiences**

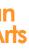

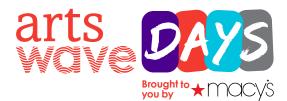

### Sub-brand

Vertically aligned with the logo Color: ArtsWave color palette

"Brought to you by" Endorsement Typeface: Century Gothic Bold

Point size: 7.5pt Leadina: 7.5pt Left-aligned with sub-brand

# Architecture Applications

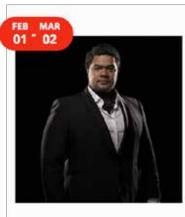

Matinee Musicale Recital with Tenor Pene Pati Presented by Matinée Musicale Cincinnati at Memorial Hall OTR, Cincinnati OH

### arts wave pass

Matinee Musicale continues its 106th season with a recital by tenor Pene Pati on Sunday, March 3,...

View more

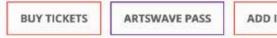

at Cincinnati Art Museum

ADD IT ArtsWave Pride welcomes and to celebrate and support the i when you make your pledge.

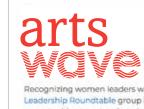

arts

arts

\$500 level.

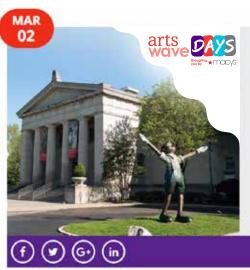

ArtsWave Days — Arts on the Hill at Cincinnati Art Museum Presented by ArtsWave and Cincinnati Art Museum

In honor of the 2019 ArtsWave Community Campaign, the Cincinnati Art Museum is kicking off the opening weekend of its "Paris 1900" exhibition with one day only free admission for the community;...

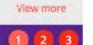

10

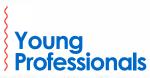

ArtsWave Young Professionals connects donors between 21 and 40 years of age. Our members are committed to creating an engaged YP community and making a positive impact in the Queen City. To identify as an ArtsWave Young Professional, simply check the YP box when you make your pledge. Young professionals also have special donor benefits at the \$75 and

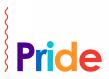

ArtsWave Pride welcomes and connects LGBTQIA Individuals and Allies. Members will receive invitations to special arts events to celebrate and support the arts together. To identify as an ArtsWave Pride member, simply check the ArtsWave Pride box

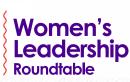

Recognizing women leaders who support ArtsWave with an annual leadership gift of \$1,500 or more, the Women's Leadership Roundtable group is more than 400 members strong. Members enjoy a variety of inspiring arts experiences and opportunities to network and see their gift to ArtsWave in action.

### Primary Colors $\sim$

## Color

We are primarily a red brand; a color associated with passion, power, strength, fortitude and love.

Our secondary color palette is vibrant and a vital part of our story, adding spice, diversity and drama to various events and activations.

### ArtsWave Red

RGB: 242, 58, 48 CMYK: 0, 91, 89, 4 HEX: F23A30 Pantone: 3556 C

### ArtsWave Purple

RGB: 76, 0, 142 CMYK: 81, 100, 11, 2 HEX: 4C008E Pantone: Medium Purple C

### ArtsWave Yellow

RGB: 255, 183, 25 CMYK: 0, 31, 98, 0 HEX: FFB719 Pantone: 1235 C

### Secondary Colors $\sim$

Teal RGB: 0, 193, 222 CMYK: 68, 0, 11, 0 HEX: 00C1DE Pantone: 311 C

RGB: 0, 105, 200

HEX: 0069C8

CMYK: 86, 59, 0, 0

Pantone: 2175 C

Orange RGB: 255, 198, 37 CMYK: 0, 50, 94, 0 HEX: FF9425 Pantone: 3588 C

Black RGB: 16, 24, 32

HEX: 101820

Grey RGB: 118, 119, 122 CMYK: 82, 71, 59, 75 CMYK: 56, 47, 44, 10 HEX: 76777A Pantone: Black 6 C

White CMYK: 0, 0, 0, 0 HEX: FFFFFF Pantone: Cool Gray 9 C

Blue

RGB: 255, 255, 255

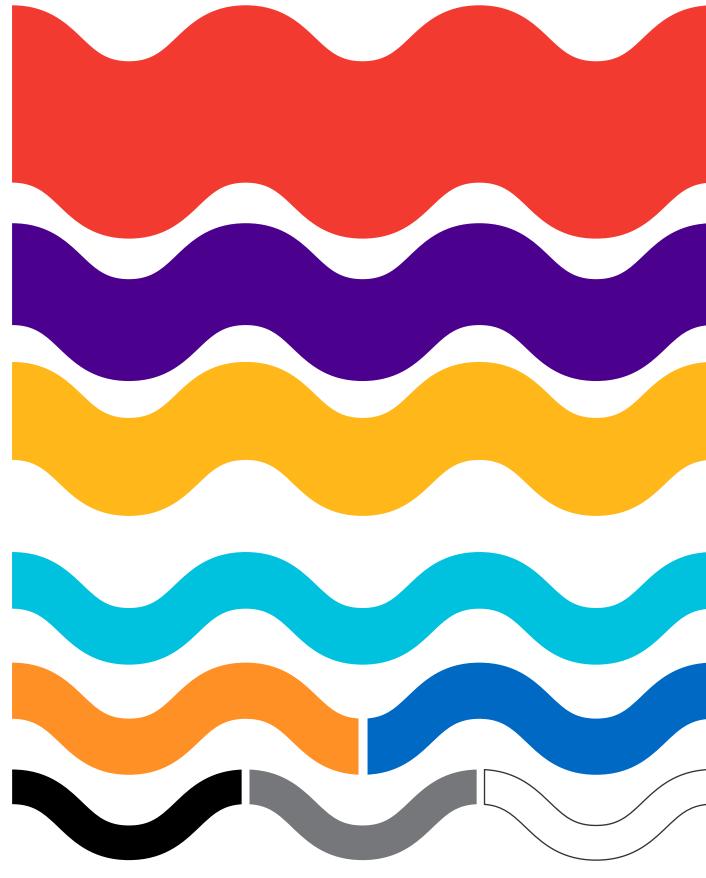

11

# Typography

Our typography choices are a combination of modern and traditional, bold and approachable, confident and clear. We embrace a new typeface while paying homage to our heritage type.

Headlines and Body Typeface

# Century Gothic

**Century Gothic Bold Century Gothic Bold Italics** Century Gothic Regular Century Gothic Italics

Accent Typeface Please use accent typeface sparingly and ONLY as an accent, primarily with italics.

Amasis Std

Amasis Italics **Amasis Standard Amasis Medium Amasis Bold** 

Alternate Typefaces (PC/Mac) ~~~ In cases where Century Gothic and Amasis Std are unavailable use Arial and Arial Black in place of Century Gothic and Georgia in place of Amasis Std.

Typeface licenses can be purchased for use through fonts.com.

# The Wave

A dynamic asset inspired by our name and our region's topography, the wave gives our brand energy and frequency while visually representing the ripple effect we make across the art community.

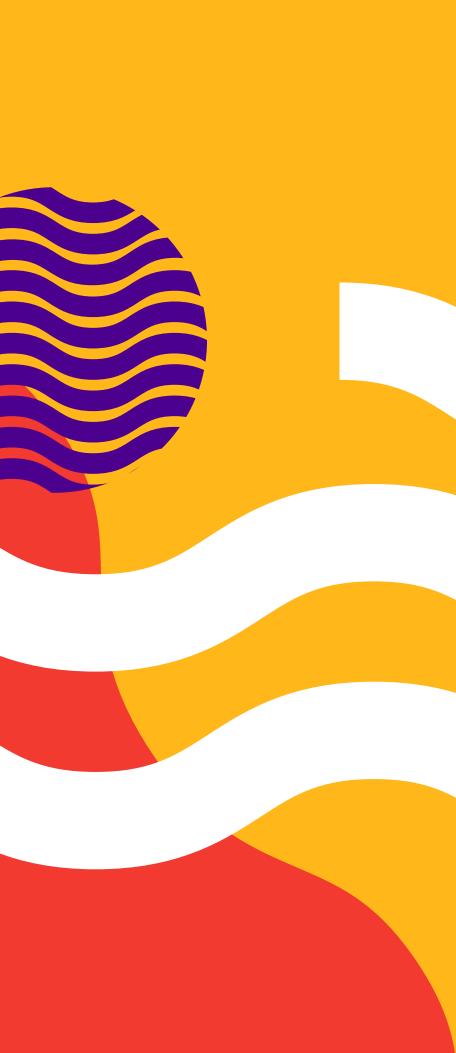

# The Wave **Specifications**

The ArtsWave wave can live in many different ways. Here's a look at how to create our iconic asset and usage examples.

### Illustrator Instructions

1. Create a line the length and width you desire.

2. Go to the effect menu in your tool bar.

Mouse over 'Distort & Transform' and select 'Zig Zag'

|                      | 2           | Nindow                           | View               | Effect    |
|----------------------|-------------|----------------------------------|--------------------|-----------|
|                      | 3第0<br>3第0プ | Apply Last Effect<br>Last Effect |                    |           |
|                      | ings        | er Effects                       | nent Ra            | Docur     |
|                      | ;           |                                  | vert to 5<br>Marks | 3D<br>Con |
| Free Disto           |             | sform                            | ort & Th           | Dist      |
| Pucker & E           | •           |                                  | 1                  | Path      |
| Roughen<br>Transform |             |                                  | ifinder<br>terize  |           |
| Tweak                | - F         |                                  | ize                | Styl      |
| Twist                | -           |                                  | Filters            | SVG       |
| Zig Zag              | •           |                                  | p                  | War       |
|                      |             |                                  |                    |           |

3. In the **Zig Zag effects** box turn on preview.

Select 'Smooth' under the 'Points' section.

Adjust the size and number of your ridges to create a smooth and consistant wave.

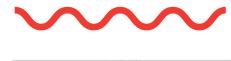

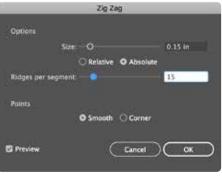

### Wave Usage Examples 🦯

**DO** maintain a rounded and uniform wave.

 $\checkmark$ 

too far vertically.

**DO** adjust the frequency, and height according to your line weight.

 $\bigcirc$ 

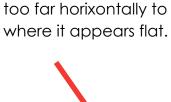

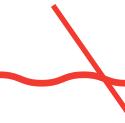

**DO NOT** create outlines around the wave.

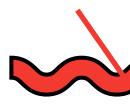

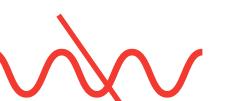

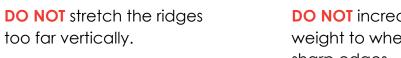

**DO NOT** increase the line weight to where it create sharp edges.

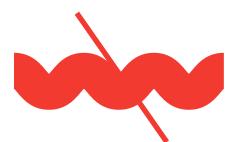

**DO NOT** stretch the wave

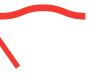

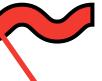

**DO NOT** increase the frequency of the wave to become too tall or skewed.

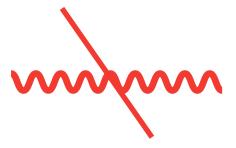

**DO NOT** place waves too close together, to create tense negative space.

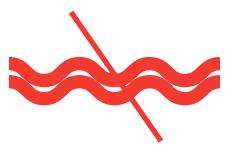

# Wavy Type Treatment\*

A dynamic asset inspired by our name and our region's land and terrain, the wave gives our brand energy and frequency while visually representing the ripple effect we make across the art community.

\*These typeface treatments are not to be used during the rollout phase of the new branding. Delay until at least after year 1, and likely until year 3.

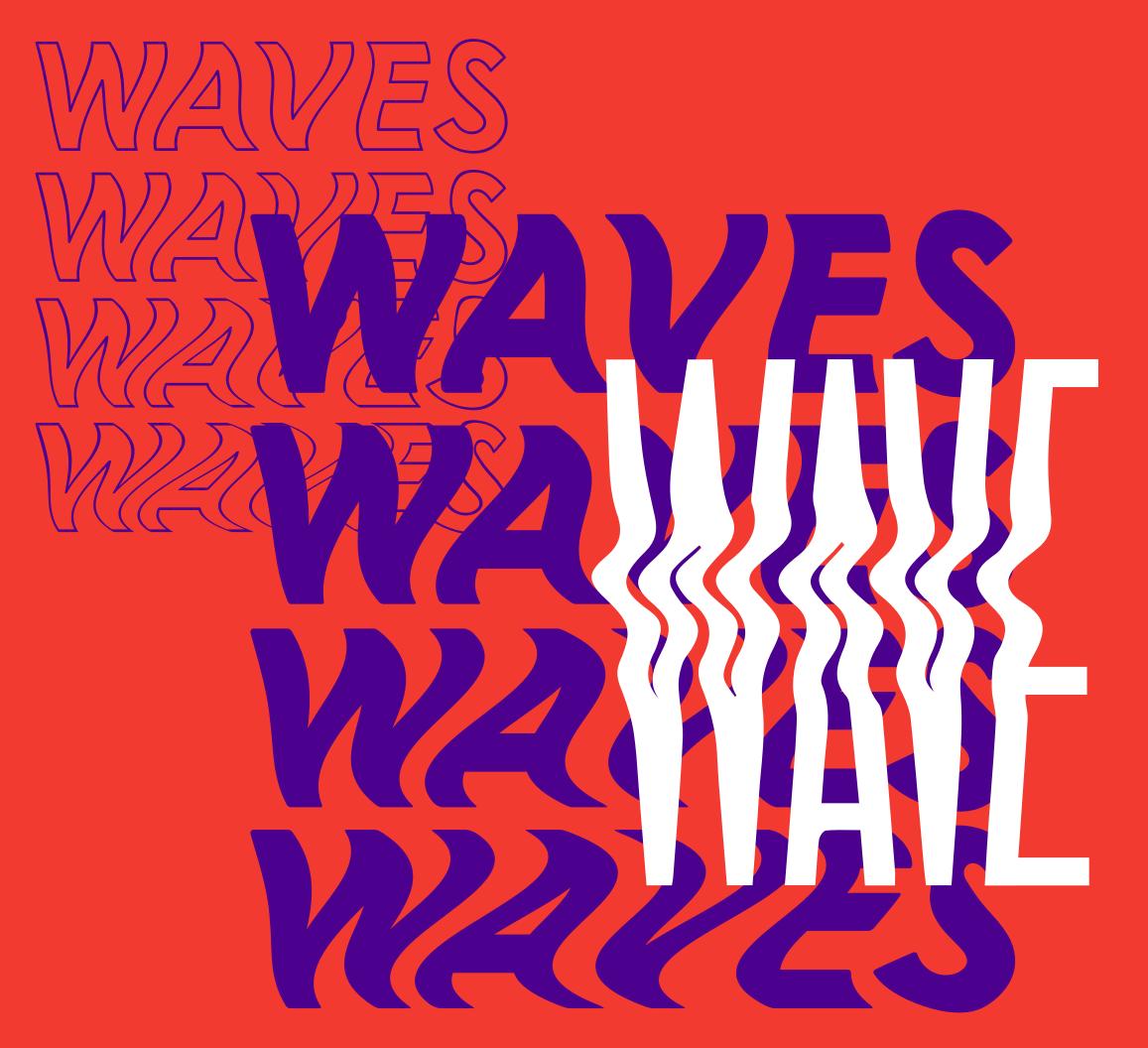

# Wavy Type Treatment

### Illustrator Instructions

1. Create a text box with the desired words.

2. **Duplicate** the text box directly below your original.

In your toolbar, under 'Effects' mouse over 'Warp' and select 'Wave'.

# WAVES

WAVES **WAVES** 

30 Convert to Shape Crop Marks Distort & Transform Path Pathfinde Rasterize. Stylize SVG Filters Effect Gallery... Artistic Blur . Brush Strokes Distort

Pixelate Sketch

Stylize

Texture

Video

3. In the Wave Effects box turn on preview.

Select 'Vertical' and adjust the Bend percentage to about 10%.

WAVES WAVES

| _           | V          |
|-------------|------------|
| Style:      | 🖾 Wave     |
|             | O Horizoni |
| Bend:       |            |
| Distortion  |            |
| Horizontal: |            |
| Vertical:   |            |
|             |            |
| 🖬 Preview   |            |
|             |            |

4. Repeat steps 2 and 3 and increase the bend percentage approximatly 10% each time you duplicate the text box.

WAVES WAVES WAVES

| -        |
|----------|
| 2 Wave   |
| O Horizo |
|          |
|          |
|          |
|          |
|          |
|          |

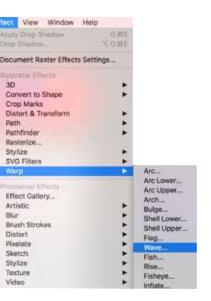

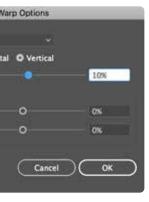

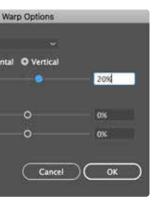

### Photo Masking

# Photography Treatment

The arts bring life and vibrancy to our city, and it's visible in our photo strategy. We bring personality and energy to our photography by masking and adding overlays of our brand assets.

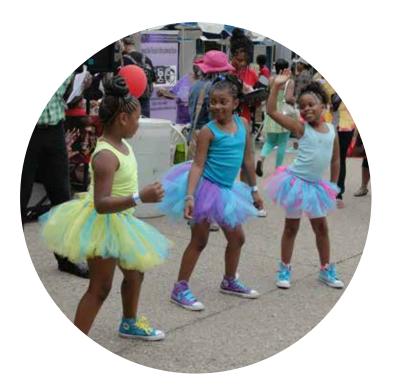

### Asset Overlays

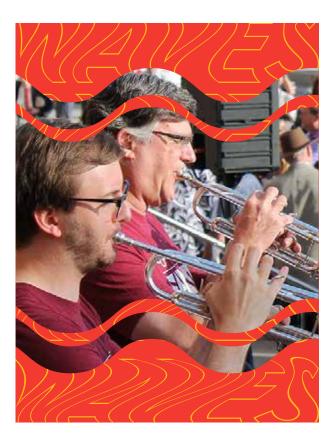

1. Create a circle outline that will contain the portion of the chosen photo.

2. Overlay the circle on top of the image and adjust the positioning.

Select both the circle and the image, the go to your tool bar and under 'Object' click 'Clipping Mask' and then selsect 'Make'.

Shortcut: %7

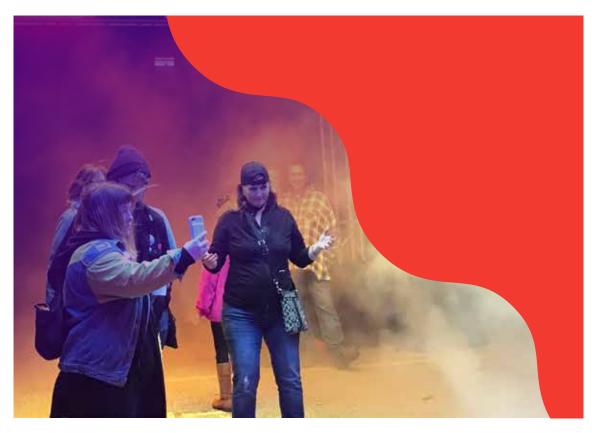

Asset Overlays can be used to create text areas or add more energy and personality to ArtsWave images.

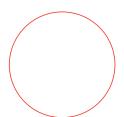

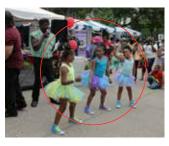

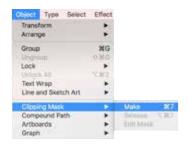

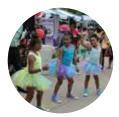

# Application **Examples**

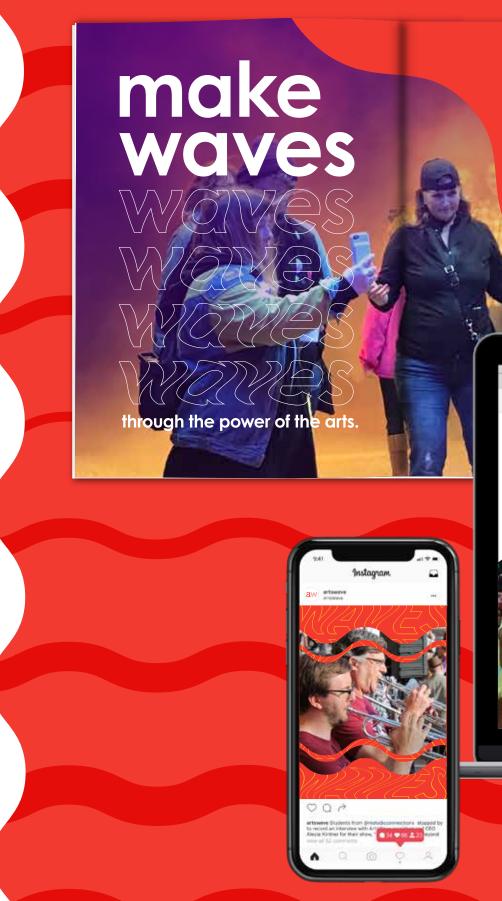

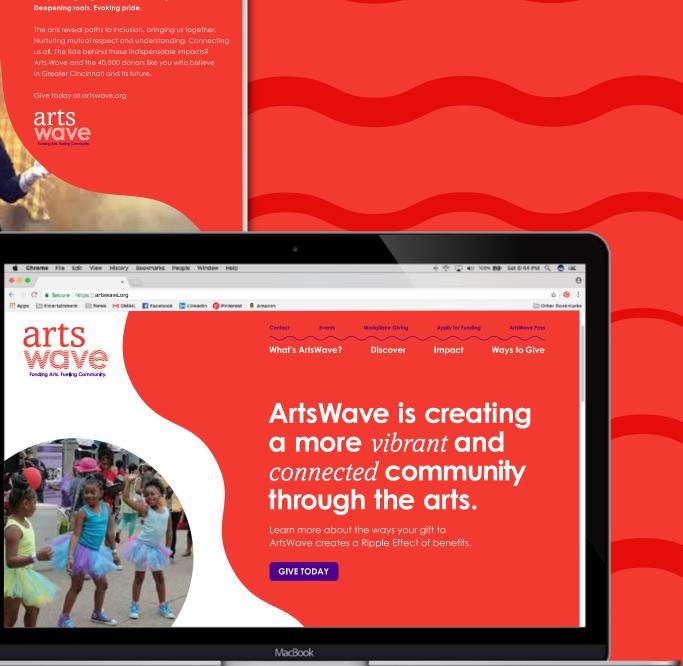

18

# Application Examples

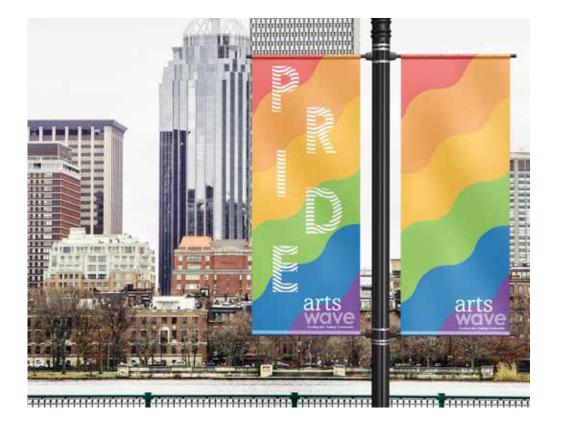

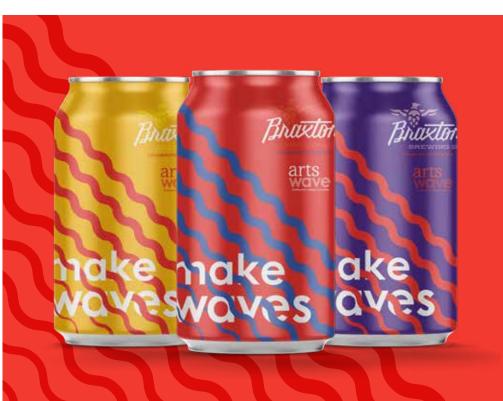

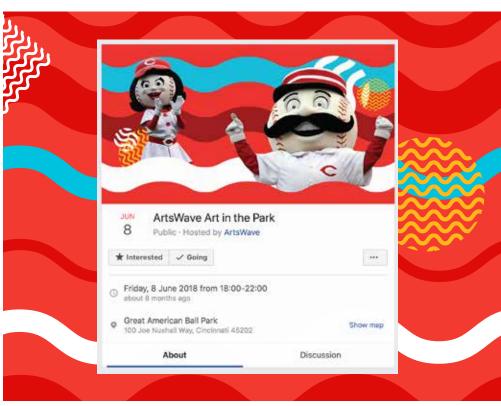

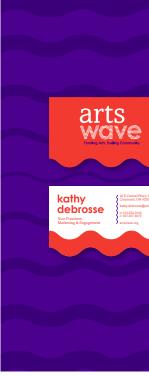

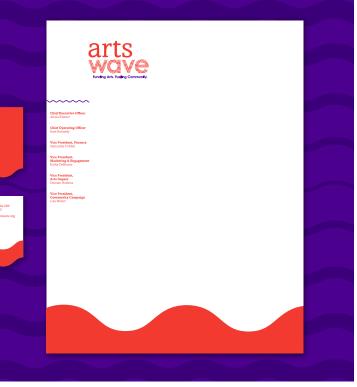

# Contact

If you have more questions about the ArtsWave Brand Guidelines please contact any of the following people:

### Kathy DeBrosse

Vice President, Marketing & Engagement kathy.debrosse@artswave.org